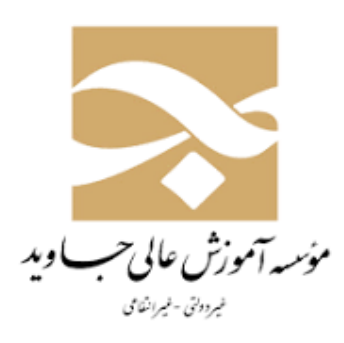

اگشنه جاوید د ا

<sup>م</sup>رابنای راه اندازی واستاده از سامانه آموزش مجازی <sub>ت</sub> ا ا ا<br>م م

## مات: زا ا ل

-1سیستم کامپیوتری اعم از کامپیوتر یا لپ تاپ جهت ارتباط با نرم افزار با دارا بودن دوربین وب کم

)استفاده ازتلفن همراه برای شرکت در کالس مجازی توصیه نمیشود(

-2اینترنت پایدار با سرعت دو مگا بایت بر ثانیه

-3هدست یا هندزفری جهت شنیدن و صحبت کردن در کالس

-4نصب فلش پلیر مخصوص مرورگر کروم و نرم افزار ادوبی کانکت

پس از فراهم نمودن سخت افزارها و نصب نرم افزارهای مورد نیاز به کالس آنالین متصل میگردید:

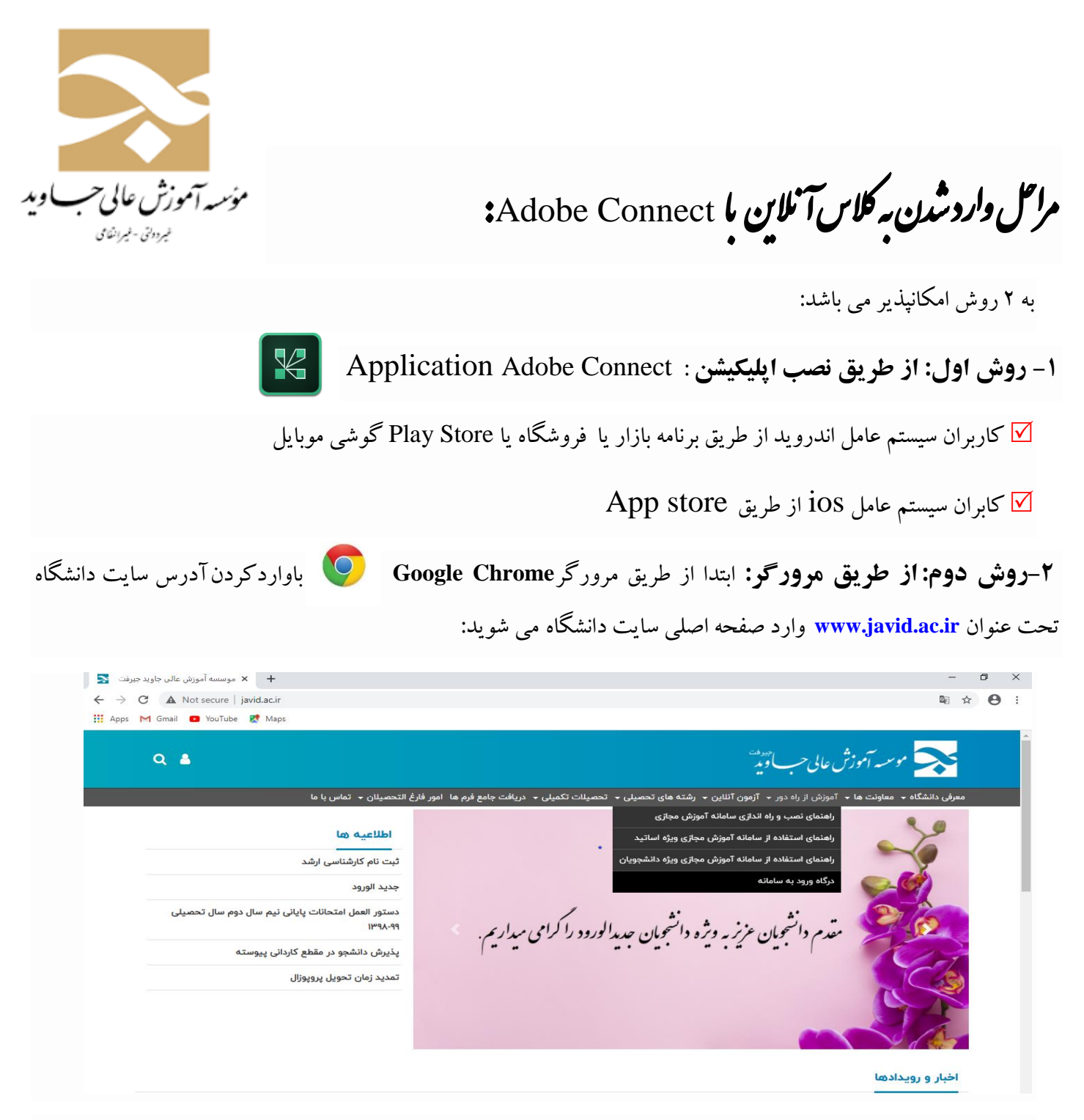

-2 در قسمت **آموزش از راه دور**، با کلیک بر روی گزینه **ورود به سامانه** وارد محیط اولیه ادوبی کانکت شده و نام کاربری و پسورد خود را وارد می کنید:

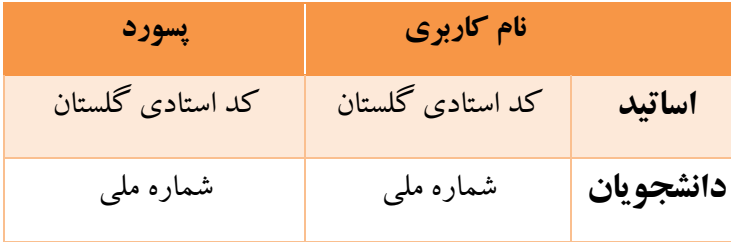

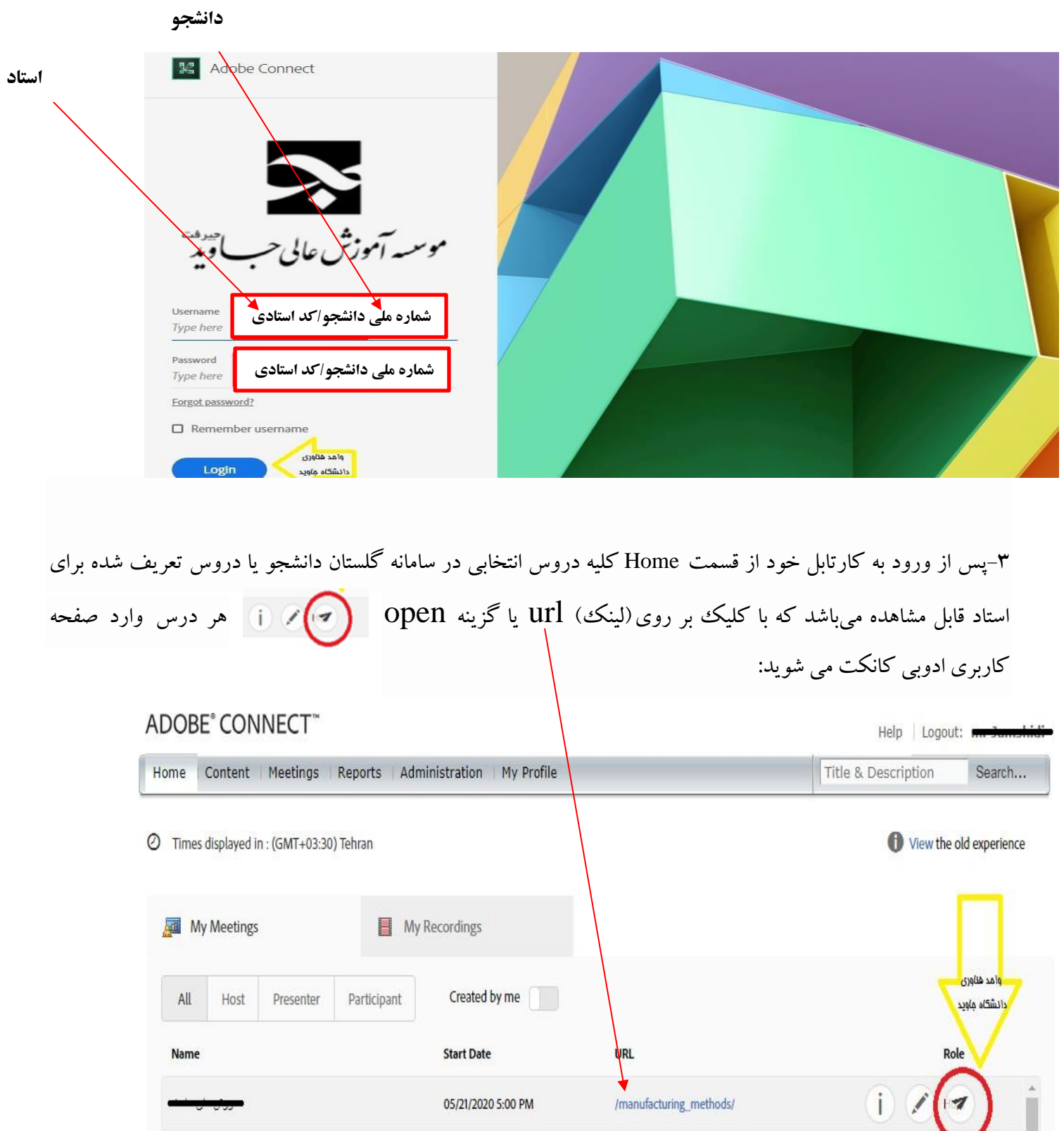

05/21/2020 5:00 PM

05/21/2020 3:00 PM

**DESCRIPTION** 

il in second

/manufacturing\_methods/

/component\_method/

 $\alpha$  , and  $\alpha$  ,  $\alpha$  ,  $\alpha$ 

 $|7|$ 

Host

 $\frac{1}{2}$  and  $\frac{1}{2}$ 

L

#### **El** My Home Page  $\times$   $\,$   $\,$  E  $\sigma$   $\times$  $+$ **Co**  $\qquad \qquad \hat{H} \quad \Theta \quad 1$  $\leftarrow$   $\rightarrow$  C  $\Delta$  Not secure | coline javid.ac.in/tamintaghviyat/?proto=tive H Apps Pd Cmail @ YouTube @ Maps Adobe Connect Where do you want to open the room?  $\label{eq:1} \bigoplus \quad \text{Open in browser} \\ \text{for some the distinct.}$

-4در مرحله بعد از شما سوال پرسیده می شود که می خواهید اتاق را کجا بازکنید؟

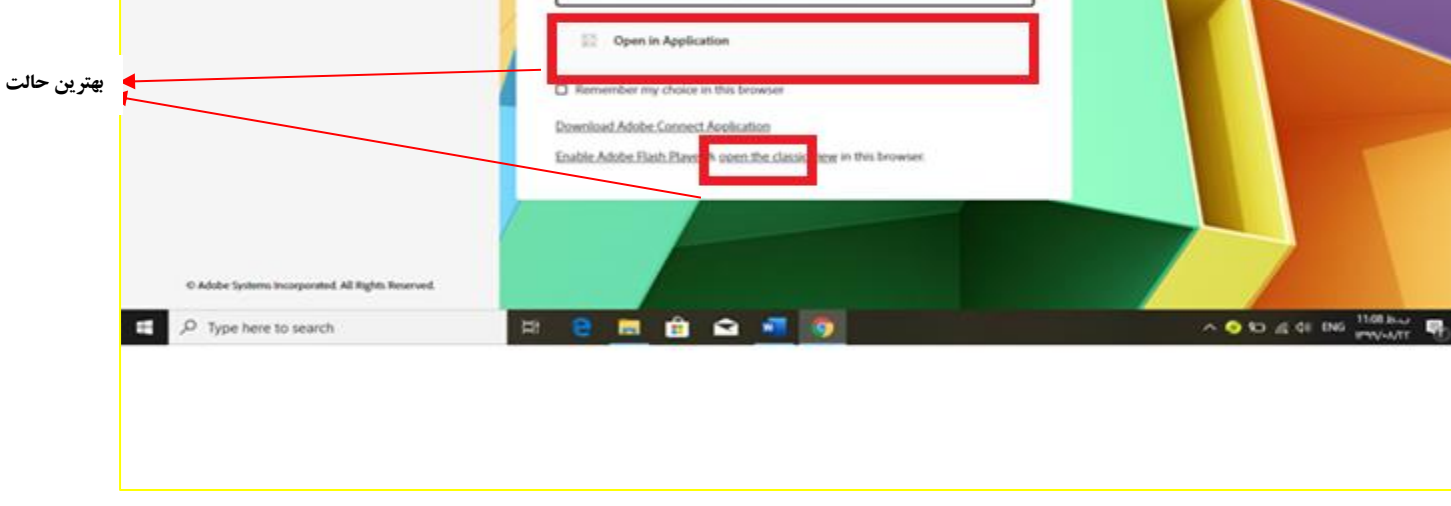

-5به راحتی وارد محیط اصلی ادوبی کانکت شده اید:

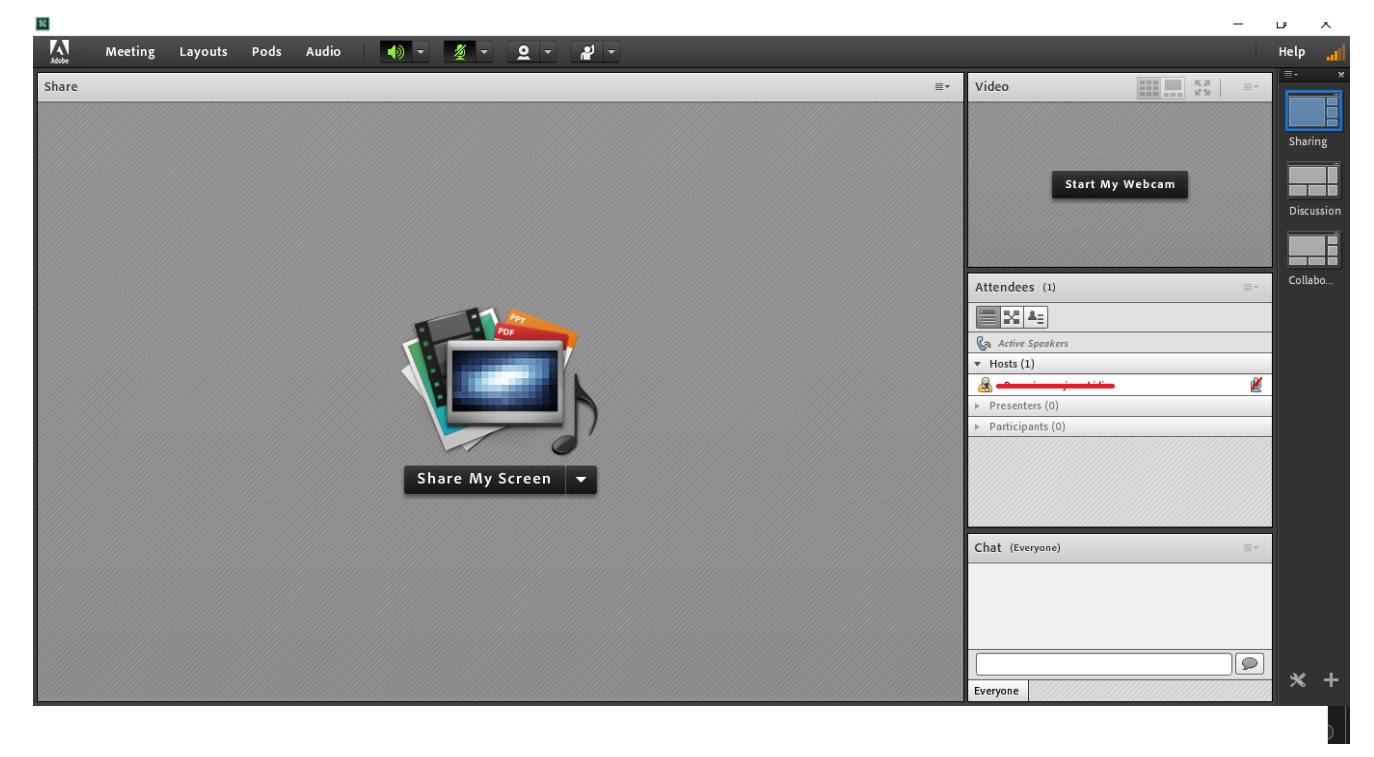

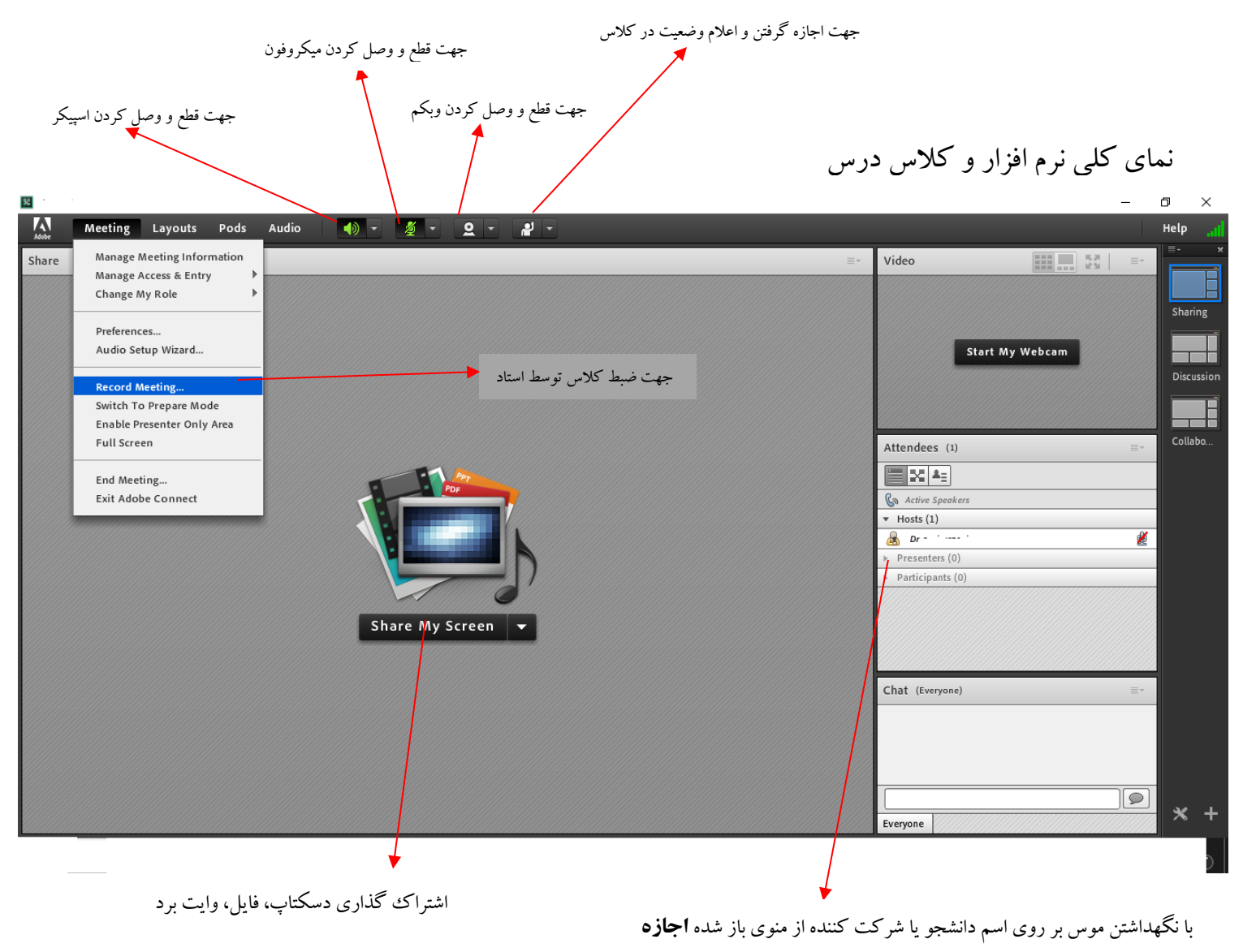

دسترسی به میکروفون و ارائه درس یا اشتراک گذاری فایل به وی داده میشود.

# **از طریق** Application

### **اندروید:**

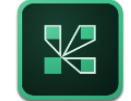

**دانلود و نصب Connect Adobe**

پس از نصب افزار، وارد نرم افزار شده و در کادر پدیدار شده لینک کالس مورد نظر را وارد نمایید:

پس از ظاهر شدن پنجرهی login گزینه member را انتخاب کرده و سپس نام کاربری و رمز عبور خود را وارد نمایید:

شمارهی ملی هر دانشجو به عنوان نام کاربری و رمز عبور آن تعریف شده است.

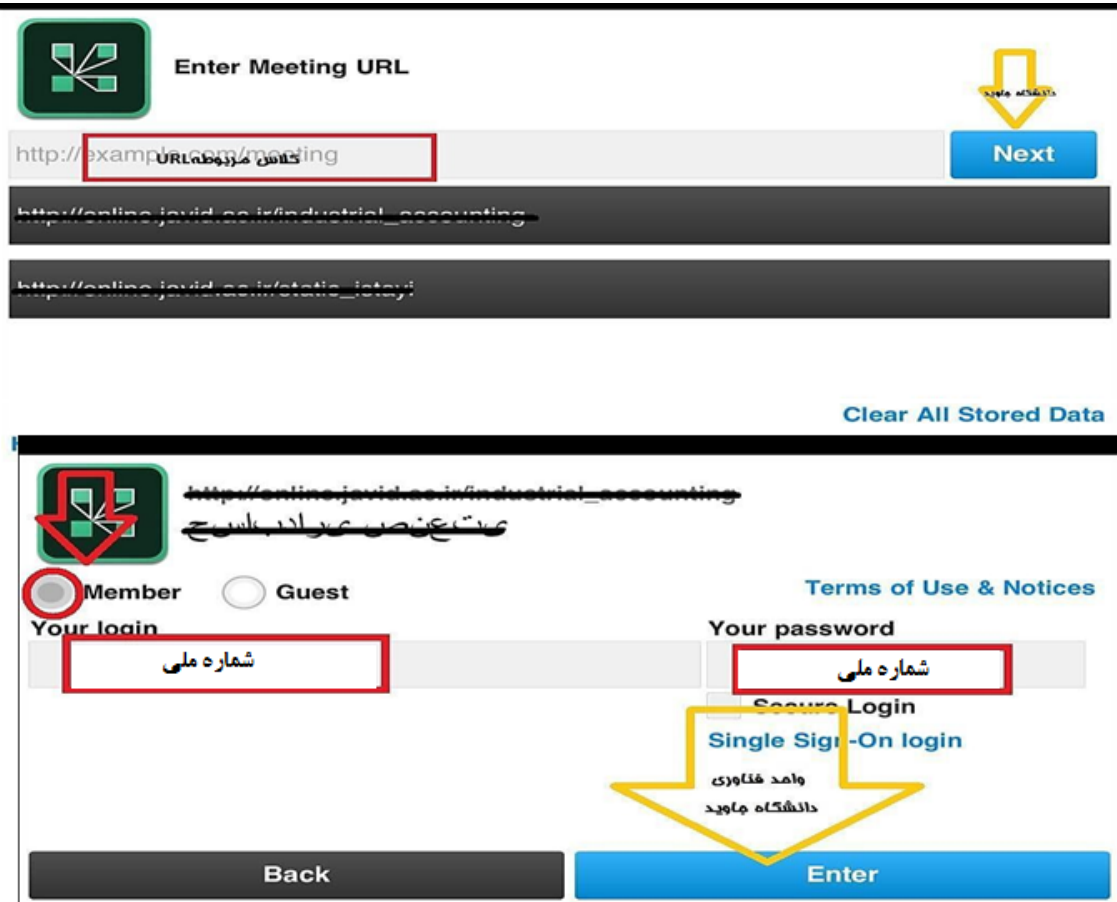

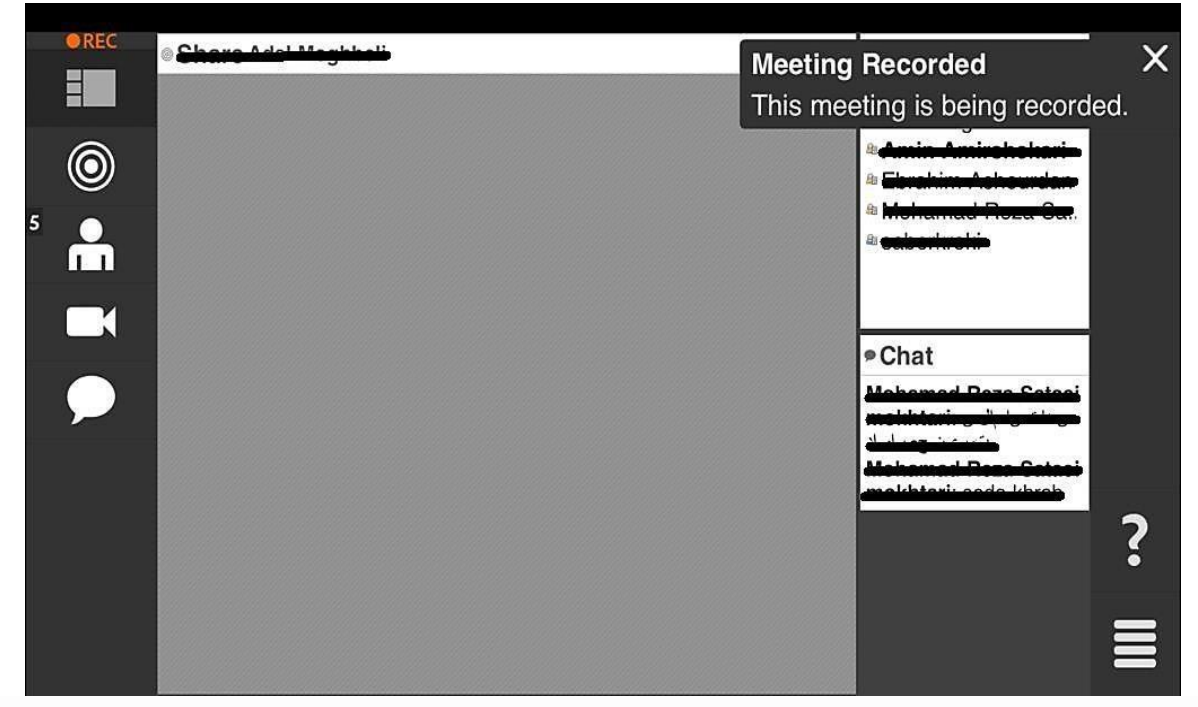

نمای کلی نرم افزار

# **قابل توجه اساتید محترم:**

-1 اساتید محترم در نظر داشته باشید شما حتما باید قبل از دانشجویان وارد کالس شوید )5 دقیقه( و بعد از شما، دانشجویان می توانند به کالس آنالین وارد شوند.

-2 زمان تشکیل کالسها طبق زمان اعالم شده در سامانه آموزشی گلستان میباشد خواهشمندیم کالس مورد نظر را در ساعت اعالم شده برگزار نمایید.

-3 طبق تصویب اعضای شورای آموزشی موسسه ضبط کالس درس توسط استاد الزامی میباشد.

-4 دانلود کیبورد فارسی برای تایپ در فضای کلی آنالین

**) ضمنا برای تایپ صحیح حرف ی در سامانه آموزشی از کلیدx+shift استفاده نمایید(**

-5 نرم افزار تست آنالین صدا از آدرس زیر:

http://online-voice-recorder.com

 با استفاده از این نرم افزار قادر خواهید بود به صورت آنالین و بدون نصب نرم افزار خاصی لوازم صوتی خود را پیش از حضور در کالس تست نمایید.

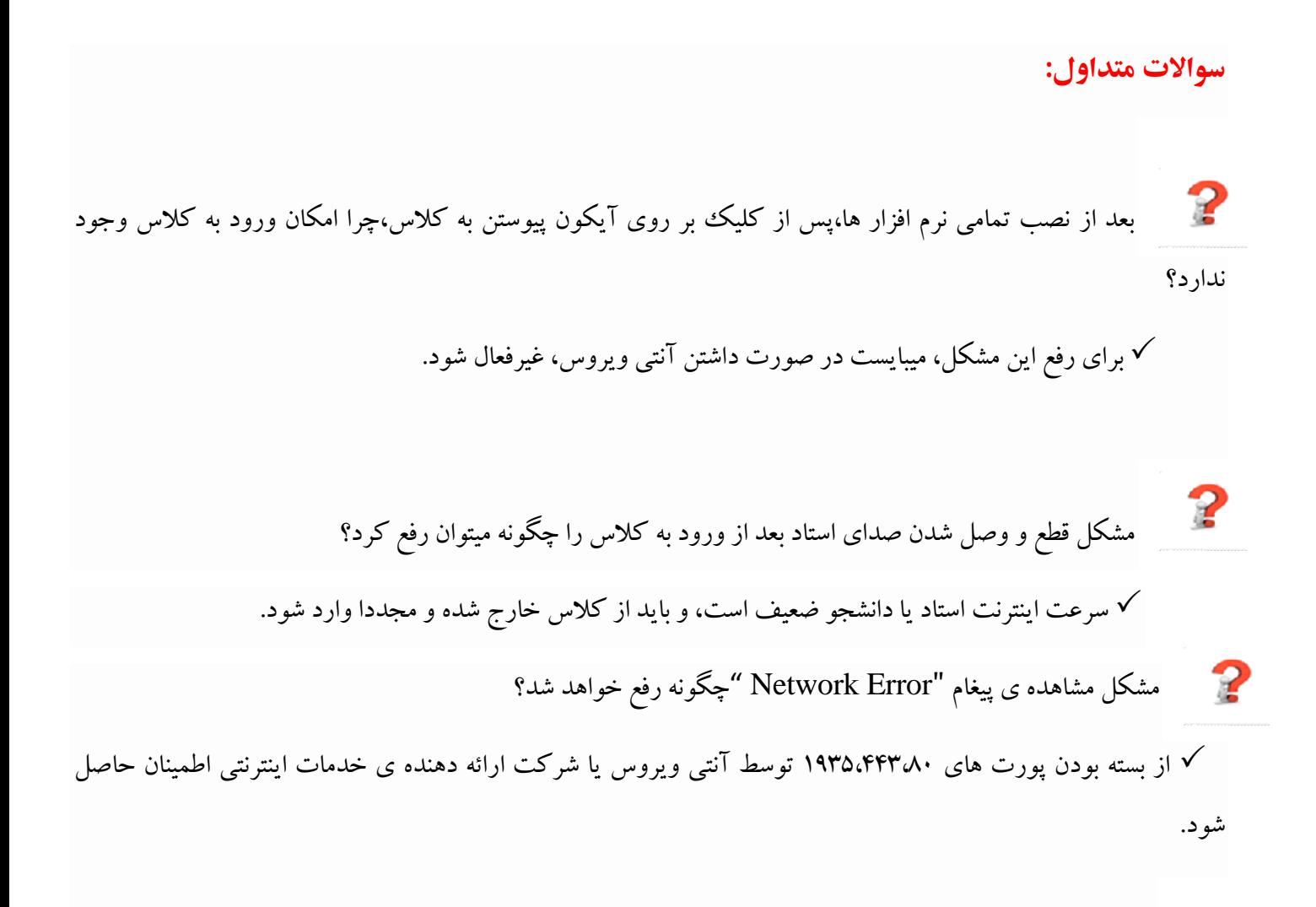

- $\mathbb{Z}$ مشکل مشاهده ی پیغام "Found Not Server" چگونه رفع خواهد شد؟ برای رفع این مشکل مودم و رایانه بایستی مجددا راه اندازی شود.
- "The entered room does not exist" ،" Invalid Meeting URL" های پیغام ی مشاهده مشکل - 2 شد خواهد رفع چگونه reSreS gniteet to tcenCon t'naC
	- برای رفع این مشکل بایستی URL کالس مربوط به درستی وارد شود.

"the meeting has not started. You will be able to access the meeting پیغامهای مشاهدهی مشکل شد؟ خواهد رفع چگونه "once the host arrives.please wait

برای رفع این مشکل بایستی منتظر بمانید تا استاد مربوطه وارد کالس درس شده و سپس دانشجو وارد کالس شود.

"this is a private meeting. Your request to enter has been sent to پیغامهای مشاهدهی مشکل 2 شد؟ خواهد رفع چگونه the presenter. Please wait for a response"

 دانشجو به صورت مهمان وارد کالس شده است، برای رفع این مشکل بایستی منتظر بمانید تا استاد مربوطه ورود دانشجو را به کالس تایید کند. یا از ابتدا وارد نرم افزار شود و به صورت عضو با زدن نام کاربری و رمز عبور وارد کالس شود.

> موفق و پیروز باشید موسسه آموزش عالی جاوید